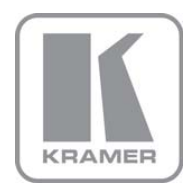

KRAMER ELECTRONICS LTD.

# USER MANUAL

MODEL:

### VP-81K 8x1 UXGA/Audio Switcher

### P/N: 2900-000387 Rev 3

Download from Www.Somanuals.com. All Manuals Search And Download.

## **VP-81K Quick Start Guide**

This page guides you through a basic installation and first-time use of your VP-81K. For more detailed information, see the VP-81K User Manual. You can download the latest manual at http://www.kramerelectronics.com.

## Step 1: Check what's in the box

- VP-81 8x1 UXGA/Audio Switcher 1.1 User Manual
- 1 Power cord
- 
- $\sqrt{2}$ , 1 Null-modem adapter
- .1 Set of rack "ears"
- 4 Rubber feet
- 1 Quick Start sheet
- Windows®-based Kramer control software
- Kramer RC-IR3 Infrared Remote Control
	- Transmitter with batteries and user manual

ĸ

Save the original box and packaging in case your VP-81K needs to be returned to the factory for service.

## Step 2: Install the VP-81K

Mount the machine in a rack (using the included rack "ears") or attach the rubber feet and place on a table.

## Step 3: Connect the inputs and outputs

Always switch off the power on each device before connecting it to your VP-81K.

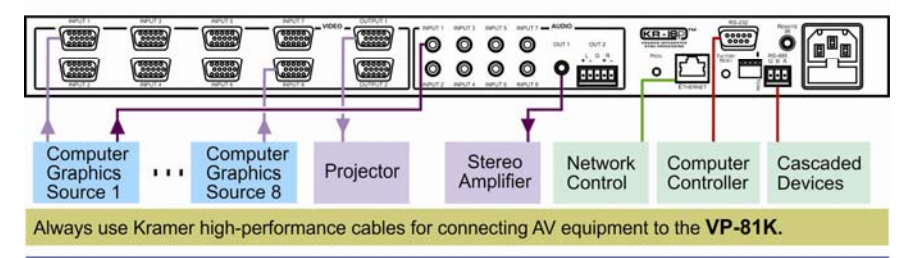

## Step 4: Connect the power

Connect the power cord to the VP-81K and plug it into the mains electricity.

## Step 5: Operate the VP-81K

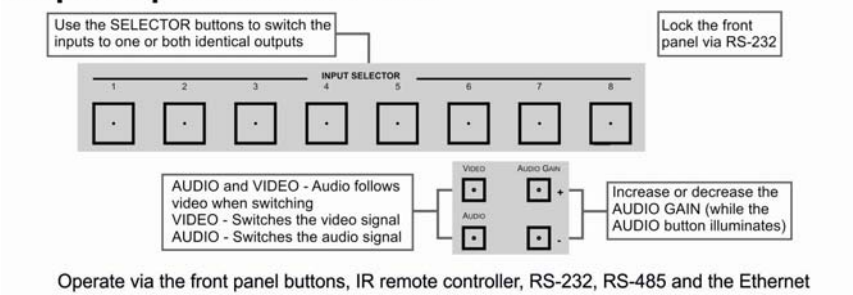

Download from Www.Somanuals.com. All Manuals Search And Download.

### **Contents**

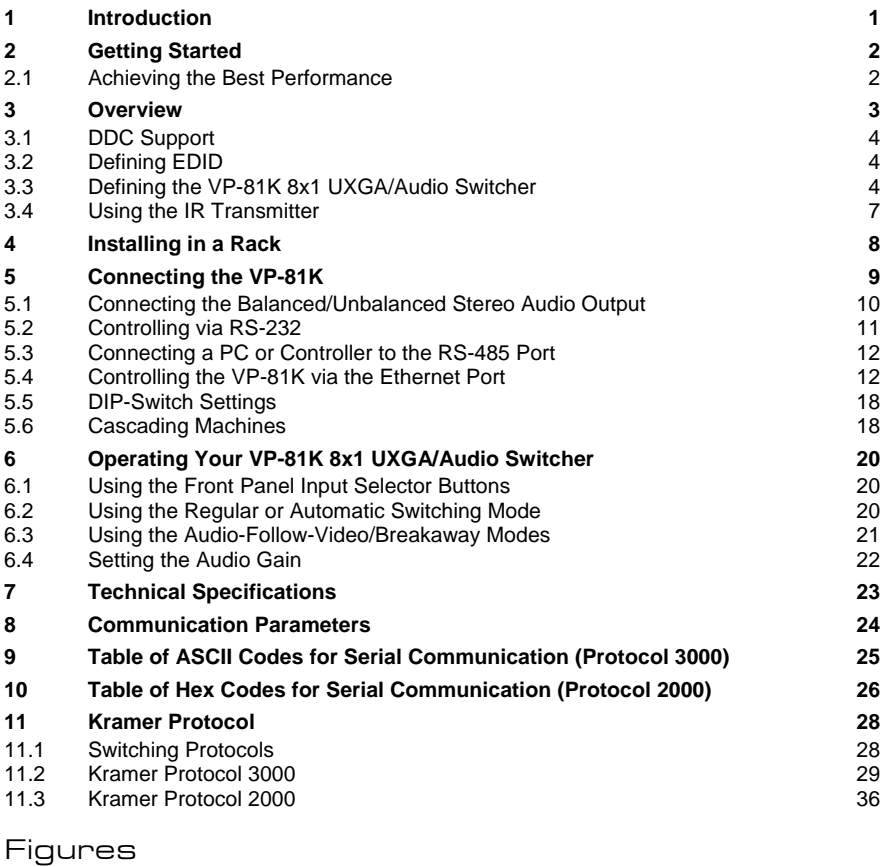

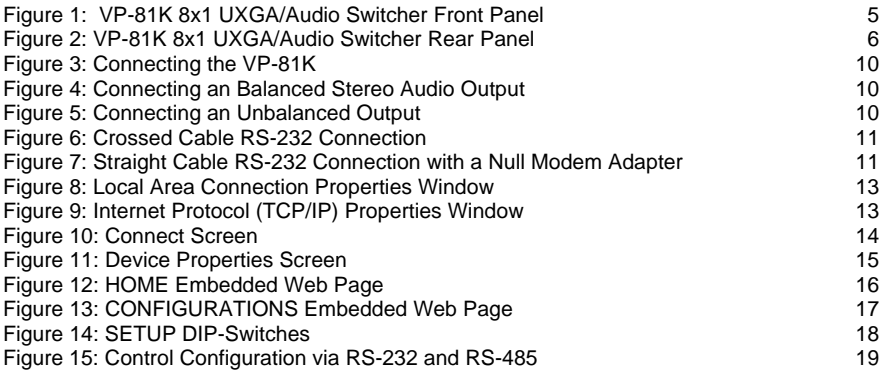

**VP-81K – Contents in a strategie of the contents of the contents of the contents of the contents of the contents of the contents of the contents of the contents of the contents of the contents of the contents of the conte** 

## <span id="page-3-1"></span><span id="page-3-0"></span>**1 Introduction**

Welcome to Kramer Electronics! Since 1981, Kramer Electronics has been providing a world of unique, creative, and affordable solutions to the vast range of problems that confront the video, audio, presentation, and broadcasting professional on a daily basis. In recent years, we have redesigned and upgraded most of our line, making the best even better!

Our 1,000-plus different models now appear in 11 groups that are clearly defined by function: GROUP 1: Distribution Amplifiers; GROUP 2: Switchers and Matrix Switchers; GROUP 3: Control Systems; GROUP 4: Format/Standards Converters; GROUP 5: Range Extenders and Repeaters; GROUP 6: Specialty AV Products; GROUP 7: Scan Converters and Scalers; GROUP 8: Cables and Connectors; GROUP 9: Room Connectivity; GROUP 10: Accessories and Rack Adapters and GROUP 11: Sierra Products.

Congratulations on purchasing your Kramer **VP-81K** *8x1 UXGA/Audio Switcher*, which is ideal for the following typical applications:

- Display systems requiring simple input selection
- Remote monitoring of computer activity in schools and businesses
- Rental/staging applications
- Multimedia and presentation source selection

**VP-81K - Introduction** 

## <span id="page-4-1"></span><span id="page-4-0"></span>**2 Getting Started**

We recommend that you:

- Unpack the equipment carefully and save the original box and packaging materials for possible future shipment
- Review the contents of this user manual Use Kramer high performance high resolution cables Use only the power cord that is supplied with this machine

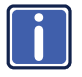

Go t[o](www.kramerelectronics.com) [http://www.kramerelectronics.com](https://ssl.kramerel.com/owa/,DanaInfo=mail.kramerel.com,SSL+redir.aspx?C=1685b5e6fbab412d8e74fda85f5618e2&URL=http%3a%2f%2fwww.kramerelectronics.com%2f) [to c](www.kramerelectronics.com)heck for up-to-date user manuals, application programs, and to check if firmware upgrades are available (where appropriate).

### <span id="page-4-2"></span>**2.1 Achieving the Best Performance**

To achieve the best performance:

- Use only good quality connection cables to avoid interference, deterioration in signal quality due to poor matching, and elevated noise levels (often associated with low quality cables)
- Avoid interference from neighboring electrical appliances that may adversely influence signal quality
- Position your Kramer **VP-81K** away from moisture, excessive sunlight and dust

## <span id="page-5-1"></span><span id="page-5-0"></span>**3 Overview**

The **VP-81K** is a high-performance switcher for computer graphics video signals, with resolutions up to and exceeding UXGA, and unbalanced stereo audio signals. The unit can switch any one of eight inputs to two identical video outputs, one balanced and one unbalanced stereo audio outputs.

#### The **VP-81K** features:

- Very high video bandwidth, ensuring transparent UXGA performance
- Audio-follow-video (AFV) in which all operations relate to both the video and the audio channels, or audio breakaway option, in which video and audio channels switch independently
- Volume control
- DDC (Display Data Channel) communication between the selected input and output 1 high-density 15-pin HD connectors on pins 12 and 15
- KR-ISP™ technology, innovative integrated sync processing that lets you achieve a sharp, stable image even when the sync level is too low, by restoring the sync signal waveform
- The cascade of up to eight units with control from a PC or serial controller
- Automatic switching mode (as well as the regular switching mode), automatically switching to the lowest number input when that input is connected and active

For example, if INPUT 6 is currently selected and connected and then INPUT 4 receives an active signal, the VP-81K automatically switches to INPUT 4.

Control the **VP-81K** using the front panel buttons, or remotely via:

- RS-485 or RS-232 serial commands transmitted by a touch screen system, PC, or other serial controller
- **Fthernet**
- The Kramer **RC-IR3** Infrared Remote Control Transmitter or infrared remote extension cable transmitter (optional)

Download from Www.Somanuals.com. All Manuals Search And Download.

## <span id="page-6-1"></span><span id="page-6-0"></span>**3.1 DDC Support**

When establishing a VGA connection between a PC or laptop and a display device, a set of parameters known as EDID is exchanged between them, which is carried over the DDC channel. In some PC graphic cards and laptops, this information exchange is essential for proper VGA OUT operation.

### <span id="page-6-2"></span>**3.2 Defining EDID**

The Extended Display Identification Data (EDID) is a data-structure provided by a display, to describe its capabilities to a graphics card (that is connected to the display's source). The EDID enables the **VP-81K** to "know" what kind of monitor is connected to the output. The EDID includes the manufacturer's name, the product type, the timing data supported by the display, the display size, luminance data and (for digital displays only) the pixel mapping data.

EDID is defined by a standard published by the Video Electronics Standards Association (VESA).

## <span id="page-6-3"></span>**3.3 Defining the VP-81K 8x1 UXGA/Audio Switcher**

This section defines the **VP-81K**.

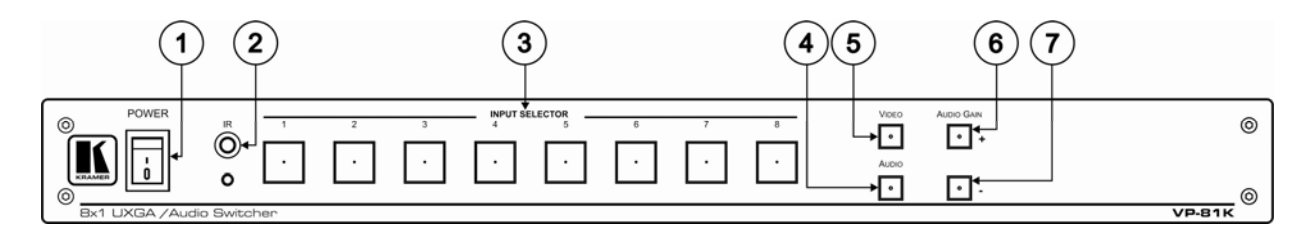

#### Figure 1: VP-81K 8x1 UXGA/Audio Switcher Front Panel

<span id="page-7-1"></span><span id="page-7-0"></span>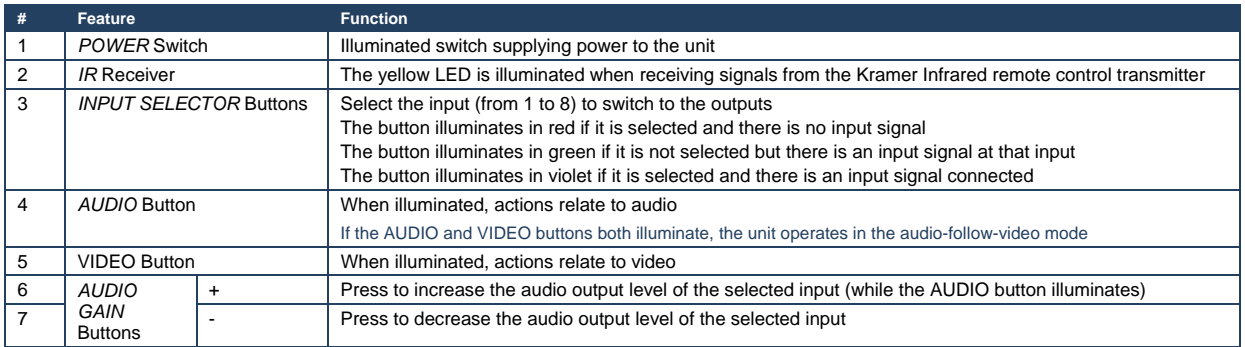

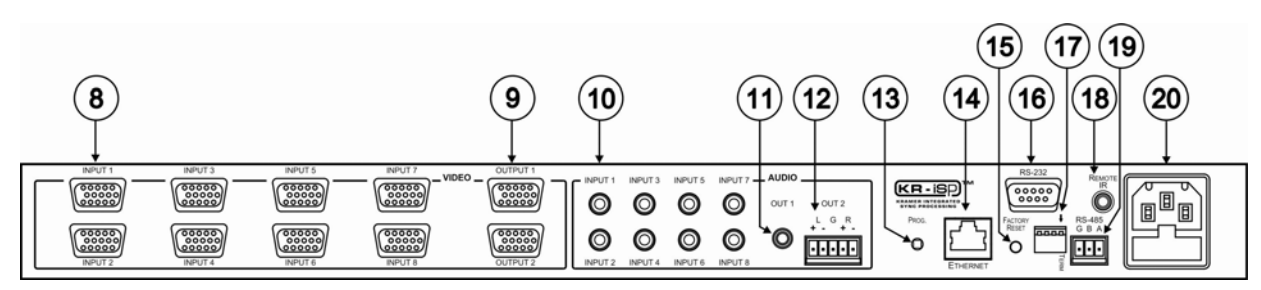

Figure 2: VP-81K 8x1 UXGA/Audio Switcher Rear Panel

<span id="page-8-1"></span><span id="page-8-0"></span>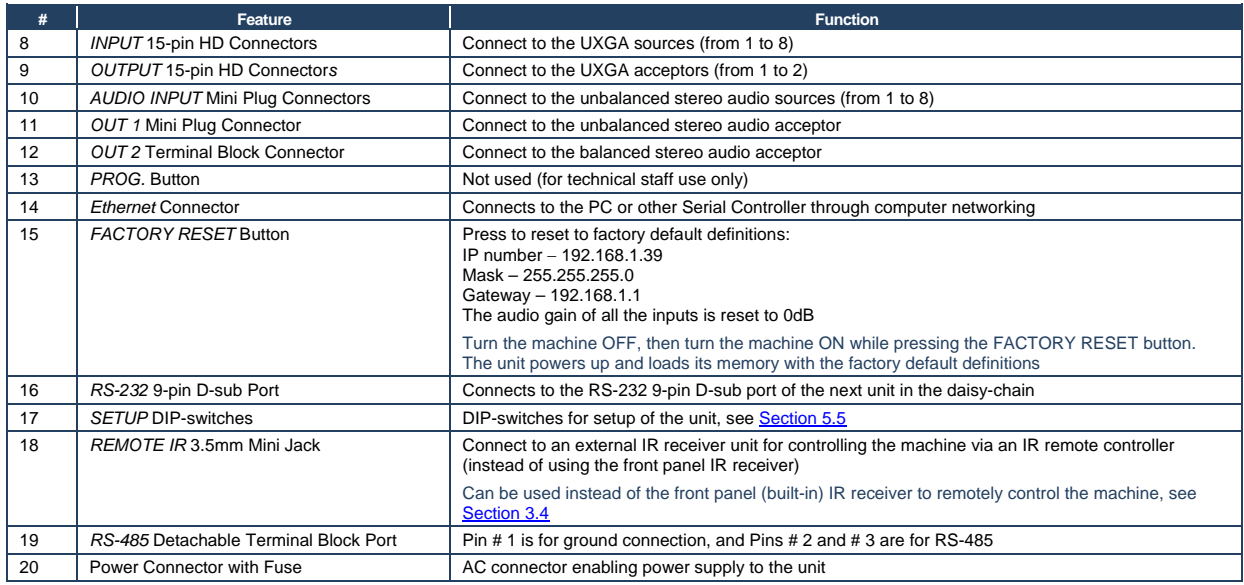

### <span id="page-9-1"></span><span id="page-9-0"></span>**3.4 Using the IR Transmitter**

<span id="page-9-2"></span>You can use the **RC-IR3** IR transmitter to control the machine via the built-in IR receiver on the front panel or, instead, via an optional external IR receiver (Model: C-A35M/IRR-50). The external IR receiver can be located up to 15 meters away from the machine. This distance can be extended to up to 60 meters when used with three extension cables (Model: C-A35M/A35F-50).

Before using the external IR receiver, be sure to arrange for your Kramer dealer to insert the internal IR connection cable (P/N: 505-70434010-S) with the 3.5mm connector that fits into the REMOTE IR opening on the rear panel. Connect the external IR receiver to the REMOTE IR 3.5mm connector.

**VP-81K - Overview 7** 

## <span id="page-10-1"></span><span id="page-10-0"></span>**4 Installing in a Rack**

This section provides instructions for rack mounting the unit.

**Before Installing in a Rack How to Rack Mount** 

Before installing in a rack, be sure that the environment is within the recommended range:

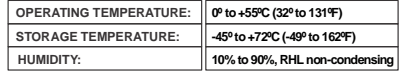

# **!**

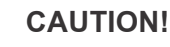

When installing on a 19" rack, avoid hazards by taking care that:

. It is located within the recommended **1** environmental conditions, as the operating ambient temperature of a closed or multi unit rack assembly may exceed the room ambient temperature.

. Once rack mounted, enough air will still flow **2** around the machine.

. The machine is placed straight in the correct **3** horizontal position.

. You do not overload the circuit(s). When **4** connecting the machine to the supply circuit, overloading the circuits might have a detrimental effect on overcurrent protection and supply wiring. Refer to the appropriate nameplate ratings for information. For example, for fuse replacement, see the value printed on the product label.

. The machine is earthed (grounded) in a **5** reliable way and is connected only to an electricity socket with grounding. Pay particular attention to situations where electricity is supplied indirectly (when the power cord is not plugged directly into the socket in the wall), for example, when using an extension cable or a power strip, and that you use only the power cord that is supplied with the machine.

## **To rack-mount a machine:**

ear brackets.

**1**. Attach both ear brackets to the machine. To do so, remove the screws from each side of the machine (3 on each side), and replace those screws through the

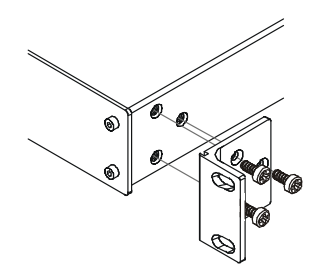

2. Place the ears of the machine against the rack rails, and insert the proper screws (not provided) through each of the four holes in the rack ears. Note:

. In some models, the front panel may feature built-in rack ears

Detachable rack ears can be removed for desktop use

Always mount the machine in the rack before you attach any cables or connect the machine to the power

**If you are using a Kramer rack** adapter kit (for a machine that is not 19"), see the Rack Adapters user manual for installation instructions available from: http://www.kramerelectronics.com)

## <span id="page-11-1"></span><span id="page-11-0"></span>**5 Connecting the VP-81K**

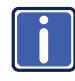

Always switch off the power to each device before connecting it to your **VP-81K**. After connecting your **VP-81K**, connect its power and then switch on the power to each device.

To connect the **VP-81K**, as illustrated in the example in [Figure 3](#page-12-2), do the following:

- 1. Connect up to eight UXGA computer graphics sources to the INPUT 15-pin HD connectors (from 1 to 8). You do not have to connect all the inputs.
- 2. Connect the unbalanced audio sources to up to eight INPUT mini plug connectors. Not shown in [Figure 3](#page-12-2).
- 3. Connect the 15-pin HD OUTPUT connectors (from 1 to 2) to up to two UXGA acceptors (for example, a projector to OUTPUT 1 and a display to OUTPUT 2). You do not have to connect both outputs.
- 4. Connect the OUT 1 unbalanced audio mini plug connector to an audio acceptor.
- 5. Connect the OUT 2 balanced audio terminal block connector (see Section [5.1](#page-13-4)) to an audio acceptor.
- 6. Set the DIP-switches (see Section [5.5](#page-20-1)).
- 7. As an option you can connect a PC and/or controller to the:

RS-232 port (see Section [5.2](#page-13-1))

RS-485 port (see Section [5.3](#page-14-1))

The Ethernet connector (see Section [5.4](#page-14-2))

8. Connect the power cord. We recommend that you use only the power cord that is supplied with this machine.

#### **VP-81K - Connecting the VP-81K 9**

Download from Www.Somanuals.com. All Manuals Search And Download.

<span id="page-12-0"></span>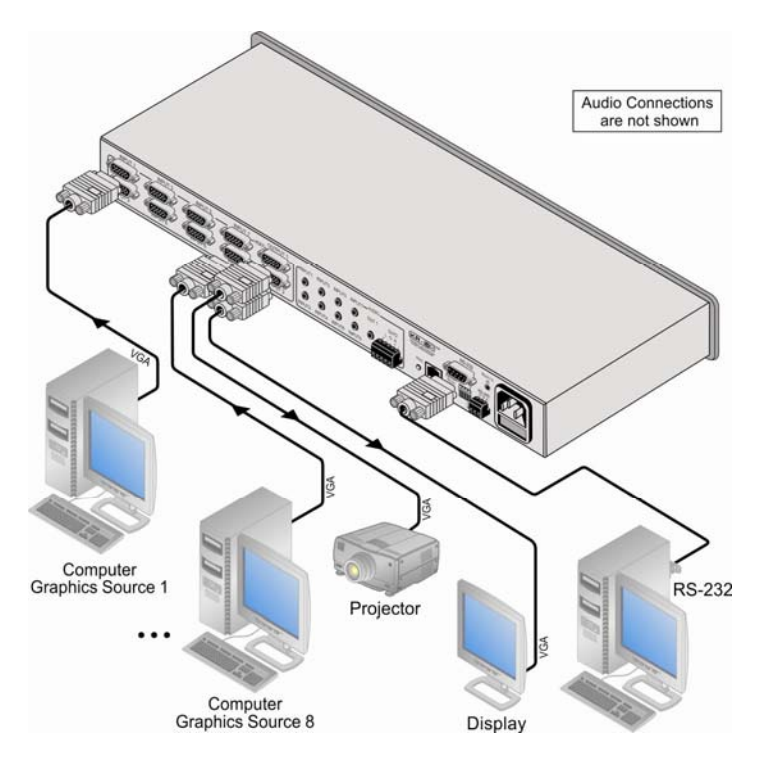

Figure 3: Connecting the VP-81K

## <span id="page-12-2"></span><span id="page-12-1"></span>**5.1 Connecting the Balanced/Unbalanced Stereo Audio Output**

This section illustrates how to wire a balanced output connection (see [Figure 4\)](#page-12-3)

and an unbalanced audio output (see [Figure 5](#page-12-3)).

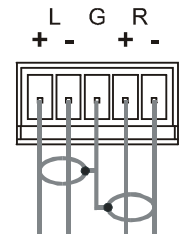

<span id="page-12-3"></span>Figure 4: Connecting an Balanced Stereo Audio **Output** 

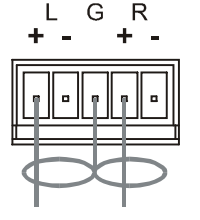

Figure 5: Connecting an Unbalanced Output

## <span id="page-13-1"></span><span id="page-13-0"></span>**5.2 Controlling via RS-232**

You can connect to the unit via a crossed RS-232 connection, using for example, a PC. A crossed cable or null-modem is required as shown in method A and B respectively. If a shielded cable is used, connect the shield to pin 5.

**Method A** ([Figure 6\)](#page-13-2)—Connect the RS-232 9-pin D-sub port on the unit via a crossed cable (only pin 2 to pin 3, pin 3 to pin 2, and pin 5 to pin 5 need be connected) to the RS-232 9-pin D-sub port on the PC. **Note:** There is no need to connect any other pins.

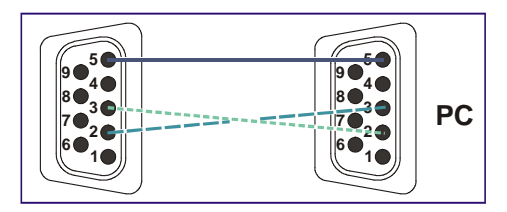

<span id="page-13-2"></span>Figure 6: Crossed Cable RS-232 Connection

Hardware flow control is not required for this unit. In the rare case where a controller requires hardware flow control, short pin 1 to 7 and 8, and pin 4 to 6 on the controller side.

<span id="page-13-4"></span>**Method B** ([Figure 7\)](#page-13-3)—Connect the RS-232 9-pin D-sub port on the unit via a straight (flat) cable to the null-modem adapter, and connect the null-modem adapter to the RS-232 9-pin D-sub port on the PC. The straight cable usually contains all nine wires for a full connection of the D-sub connector. Because the null-modem adapter (which already includes the flow control jumpering described in Method A above) only requires pins 2, 3 and 5 to be connected, you are free to decide whether to connect only these 3 pins or all 9 pins.

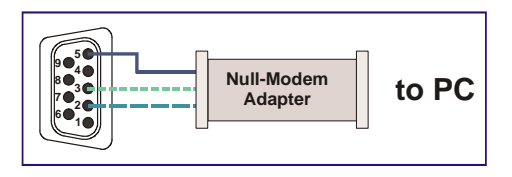

Figure 7: Straight Cable RS-232 Connection with a Null Modem Adapter

#### <span id="page-13-3"></span>**VP-81K - Connecting the VP-81K 11**

Download from Www.Somanuals.com. All Manuals Search And Download.

## <span id="page-14-1"></span><span id="page-14-0"></span>**5.3 Connecting a PC or Controller to the RS-485 Port**

You can operate the **VP-81K** via the RS-485 port from a distance of up to 1200m (3900ft) using any device equipped with an RS-485 port (for example, a PC). For successful communication, you must set the RS-485 machine number and bus termination.

To connect a device with a RS-485 port to the **VP-81K**:

- Connect the A  $(+)$  pin on the RS-485 port of the PC to the A  $(+)$  pin on the RS-485 port on the rear panel of the **VP-81K**
- Connect the B  $(-)$  pin on the RS-485 port of the PC to the B  $(-)$  pin on the RS-485 port on the rear panel of the **VP-81K**
- Connect the G pin on the RS-485 port of the PC to the G pin on the RS-485 port on the rear panel of the **VP-81K**

### <span id="page-14-2"></span>**5.4 Controlling the VP-81K via the Ethernet Port**

You can connect the **VP-81K** via the Ethernet in the following ways:

- For direct connection to the PC, use a crossover cable (see Section [5.4.1](#page-14-3))
- For connection via a network hub or network router, use a straight-through cable (see Section [5.4.2\)](#page-16-2)

### <span id="page-14-3"></span>**5.4.1 Connecting the Ethernet Port Directly to a PC (Crossover Cable)**

You can connect the Ethernet port of the **VP-81K** to the Ethernet port on your PC, via a crossover cable with RJ-45 connectors.

This type of connection is recommended for identifying the **VP-81K** with the factory configured default IP address

After connecting the Ethernet port, configure your PC as follows:

- 1. Right-click the My Network Places icon on your desktop.
- 2. Select **Properties**.
- <span id="page-15-0"></span>3. Right-click Local Area Connection Properties.
- 4. Select **Properties**.

The Local Area Connection Properties window appears.

5. Select the **Internet Protocol (TCP/IP)** and click the **Properties** Button (see [Figure 8](#page-15-1)).

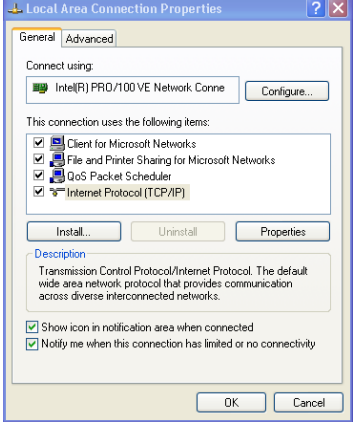

<span id="page-15-1"></span>Figure 8: Local Area Connection Properties Window

6. Select **Use the following IP address**, and fill in the details as shown in [Figure 9](#page-15-2).

7. Click **OK**.

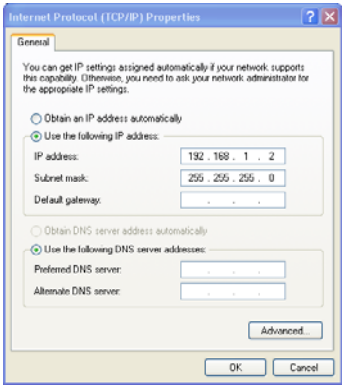

<span id="page-15-2"></span>**VP-81K - Connecting the VP-81K 13** Figure 9: Internet Protocol (TCP/IP) Properties Window

Download from Www.Somanuals.com. All Manuals Search And Download.

#### <span id="page-16-2"></span><span id="page-16-0"></span>**5.4.2 Connecting via a Straight-Through Cable**

You can connect the Ethernet of the **VP-81K** to the Ethernet port on a network hub or network router, via a straight-through cable with RJ-45 connectors.

#### **5.4.3 Configuring the Ethernet Port**

To configure the Ethernet port, download the *P3K Wizard* Ethernet configuration software. Extract the file to a folder and create a shortcut on your desktop to the file.

Follow these steps to configure the port:

1. Double click the desktop icon.

The Connect screen appears as follows:

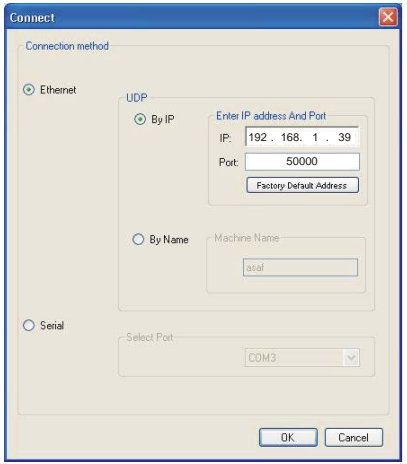

<span id="page-16-1"></span>Figure 10: Connect Screen

- 2. Select the method to connect to the Ethernet port of the **VP-81K**. Select:
	- **Ethernet, if you know the IP address number or the machine name.** The default name for the machine is KRAMER\_XXXX. The four digits are the last four digits of the machine's serial number.
	- **Serial, if you are connected via a serial port**

#### <span id="page-17-0"></span>3. Click **OK**.

The P3K Wizard screen appears.

Do not use P3K Wizard to upgrade the firmware. To upgrade the firmware, see the document "Upgrading the VP-81K Firmware" on the Kramer Web site.

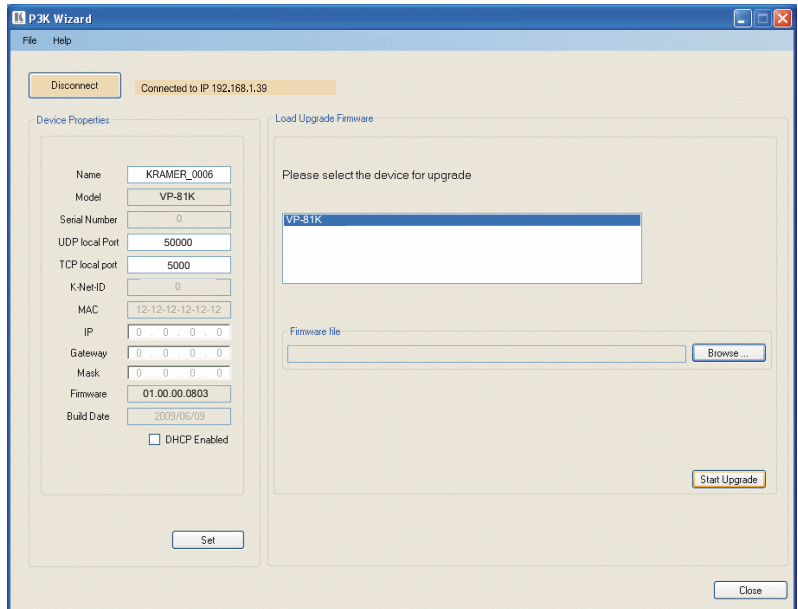

Figure 11: Device Properties Screen

4. If required, make changes and click **Set**. If not, click Close.

### <span id="page-17-1"></span>**5.4.4 Controlling via the Embedded Web Pages**

The embedded Web page can be used to remotely operate the **VP-81K** via the Ethernet.

Before you use the embedded Web pages to control the **VP-81K** via the Ethernet, check that the Java™ software is installed on your computer. If not, download it from: www.java.com.

<span id="page-18-0"></span>To control the **VP-81K** via the embedded Web page, make sure that it is connected to the Ethernet port of your computer and do the following:

- 1. Open your Internet browser.
- 2. Type the unit's IP number in the Address bar of your browser: The default IP number is 192.168.1.39, and may be changed by the system integrator.

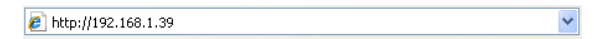

A Warning-Security screen appears:

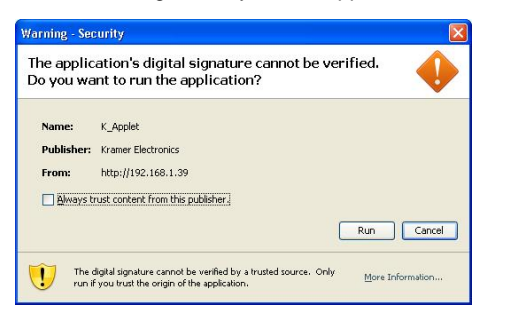

#### 3. Click **Run**.

The **VP-81K** front panel is displayed on your screen (see [Figure 12](#page-18-1)).

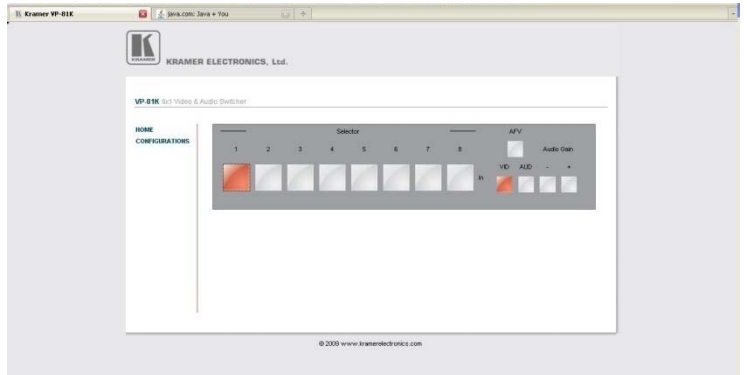

<span id="page-18-1"></span>Figure 12: HOME Embedded Web Page

4. Click the on-screen buttons to control the unit.

<span id="page-19-0"></span>The CONFIGURATIONS page lets you view some Ethernet settings (the model name, serial number, firmware version and MAC address) and change others (see [Figure 13](#page-19-1)).

To change CONFIGURATION definitions:

#### 1. Click **CONFIGURATIONS**.

The CONFIGURATIONS Web page appears.

- 2. Change the definitions as required.
- 3. Click the **Submit** button to apply changes, or **Cancel** to cancel changes. A window appears asking if you are sure you want to change the network settings.
- 4. Click **Yes**.

A window appears announcing that the configuration has been successfully changed.

- 5. Click **OK**.
- 6. If the IP number had been changed, close the browser and reload the Web page.

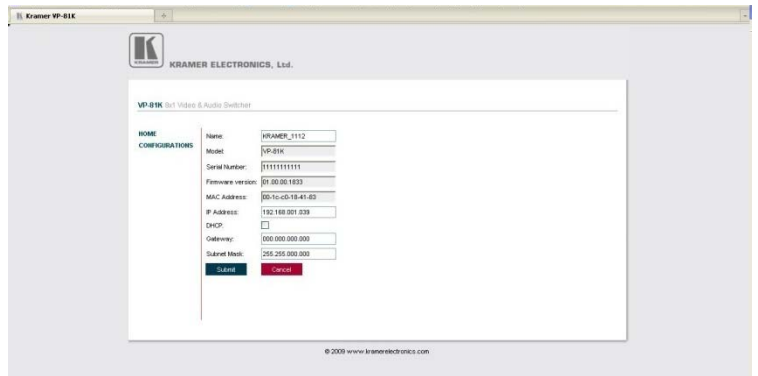

<span id="page-19-1"></span>Figure 13: CONFIGURATIONS Embedded Web Page

## <span id="page-20-1"></span><span id="page-20-0"></span>**5.5 DIP-Switch Settings**

<span id="page-20-4"></span>[Figure 14](#page-20-3) defines the DIP-switches:

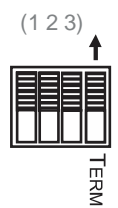

Figure 14: SETUP DIP-Switches

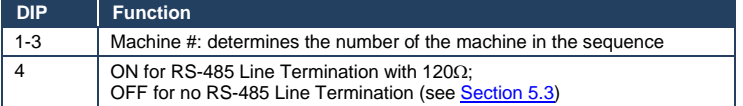

### <span id="page-20-3"></span>**5.5.1 Setting the MACHINE #**

The following table defines the machine number DIP-switch settings. The Machine # determines the position of a **VP-81K** unit, when controlling several units via RS-232 or RS-485.

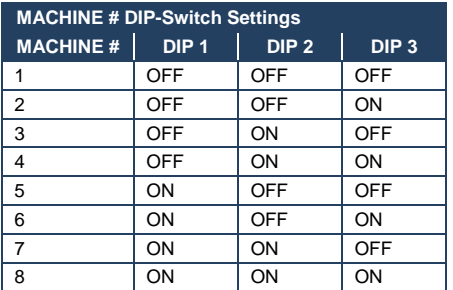

## <span id="page-20-2"></span>**5.6 Cascading Machines**

You can cascade up to eight **VP-81K** units with control from a PC or serial controller (see [Figure 15](#page-21-1)).

<span id="page-21-0"></span>To cascade up to eight individual **VP-81K** units via RS-485, do the following:

- 1. Connect the computer graphics sources and acceptors, as described in Section [5](#page-11-1).
- 2. Connect the RS-232 port to the first **VP-81K** unit to the PC using the null-modem adapter provided with the machine (recommended), as Section [5.2](#page-13-1) describes. Alternatively, the RS-485 port could be used for PC control (instead of RS-232).
- 3. Connect the RS-485 terminal block port on the first unit to the RS-485 port on the second **VP-81K** unit and so on, connecting all the RS-485 ports.
- 4. Set the DIP-switches, as Section [5.2](#page-13-1) describes:
	- Set the first **VP-81K** unit as Machine # 1 and the following seven **VP-81K** units as Machine # 2 to Machine # 8
	- Set DIP 4 ON on the first and last **VP-81K** units (terminating the RS-485 line at 120Ω). Set DIP 4 OFF on the other **VP-81K** units

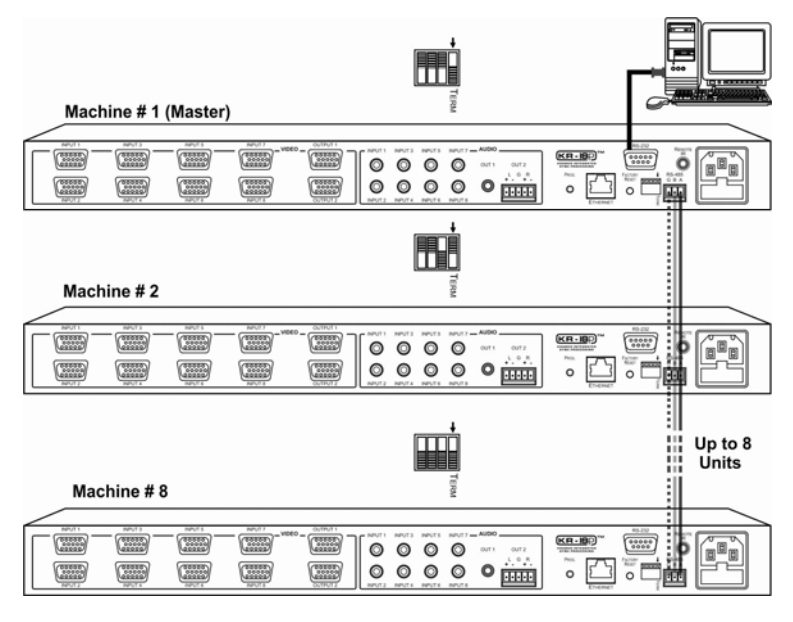

Figure 15: Control Configuration via RS-232 and RS-485

#### <span id="page-21-1"></span>**VP-81K - Connecting the VP-81K 19 19 19**

## <span id="page-22-1"></span><span id="page-22-0"></span>**6 Operating Your VP-81K 8x1 UXGA/Audio Switcher**

You can operate your **VP-81K** via:

- The front panel INPUT SELECTOR buttons, as Section [6.1](#page-22-2) describes
- Remotely, by RS-485 or RS-232 serial commands transmitted by a touch screen system, PC, or other serial controller
- The Ethernet
- Remotely, from the Kramer **RC-IR3** Infrared Remote Control Transmitter (refer to the **RC-IR3** User Manual) or the infrared remote extension cable transmitter

Powering up **VP-81K** unit, recalls the previous settings (that is, the state of the unit when it was powered down) from the non-volatile memory.

### <span id="page-22-2"></span>**6.1 Using the Front Panel Input Selector Buttons**

The following table describes the INPUT SELECTOR button illumination definitions.

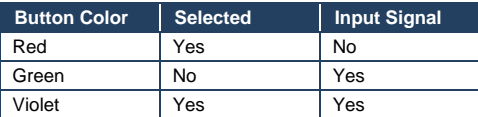

To switch an input to the outputs, press one of the eight front panel INPUT SELECTOR buttons on the front panel of the **VP-81K**. The INPUT SELECTOR button illuminates and routes that input simultaneously to both outputs. You can switch off the output by concurrently pressing and holding a selected input button.

## <span id="page-22-3"></span>**6.2 Using the Regular or Automatic Switching Mode**

You can set the machine to either the regular switching mode (see Section [6.2.1](#page-23-2)) or the automatic switching mode (see Section [6.2.2\)](#page-23-3). By default, the machine is set to the regular switching mode.

#### <span id="page-23-2"></span><span id="page-23-0"></span>**6.2.1 The Regular Switching Mode**

You can set the machine to the regular switching mode by simultaneously pressing and holding the VIDEO and INPUT 7 buttons for 2 seconds.

In the regular switching mode, all switching operations are performed manually.

#### <span id="page-23-3"></span>**6.2.2 The Automatic Switching Mode**

You can set the machine to the automatic switching mode by simultaneously pressing and holding the VIDEO and INPUT 8 buttons for 2 seconds.

In the automatic switching mode, the machine automatically switches to the lowest active INPUT video channel which is connected.

The following examples clarify the automatic switching mode:

- If input 6 is connected and active and input 4 is then connected (and active), the machine automatically switches to input 4
- If input 6 is connected but not active and input 7 is then connected and active, the machine automatically switches to input 7 which is the active input with the lowest number
- If input 2 is active and connected and input 7 is then connected and active. the machine remains switched to input 2 since it has the highest switching priority (the lowest active and connected input number)

Other switching operations are performed manually.

### <span id="page-23-1"></span>**6.3 Using the Audio-Follow-Video/Breakaway Modes**

By default, the **VP-81K** switches in true audio-follow-video mode in which all operations relate to both the video and audio. Both the VIDEO and the AUDIO buttons illuminate in this mode.

#### <span id="page-24-0"></span>**6.3.1 Operating in Breakaway Mode**

To operate in breakaway mode, in which video and audio channels switch independently:

• Press either the VIDEO button or the AUDIO button (only one button, the VIDEO button or the AUDIO button illuminate at this time) If the VIDEO button illuminates, the switching relates just to video (and the audio remains unchanged) If the AUDIO button illuminates, the switching relates only to audio (and the video remains unchanged)

### **6.3.2 Toggling between Video and Audio Control in Breakaway Mode**

To toggle between video and audio control, press the corresponding button:

- For audio, press the AUDIO button This selects audio, illuminating the AUDIO button (the VIDEO button will not illuminate), or
- For video, press the VIDEO button This selects video, illuminating the VIDEO button (the AUDIO button will not illuminate)

#### **6.3.3 Operating in the Audio-Follow-Video Mode**

To operate in audio-follow-video (AFV) mode, press both the VIDEO and the

AUDIO buttons simultaneously.

In AVF mode the AUDIO and VIDEO buttons both illuminate. If only one button illuminates (AUDIO or VIDEO), the unit operates in the breakaway mode

### <span id="page-24-1"></span>**6.4 Setting the Audio Gain**

You can increase/decrease the output (from -36dB to 6dB) using the AUDIO GAIN + and - buttons. Also you can set the audio gain for each input individually using IR remote control or RS-232/Ethernet protocol commands.

# <span id="page-25-1"></span><span id="page-25-0"></span>**7 Technical Specifications**

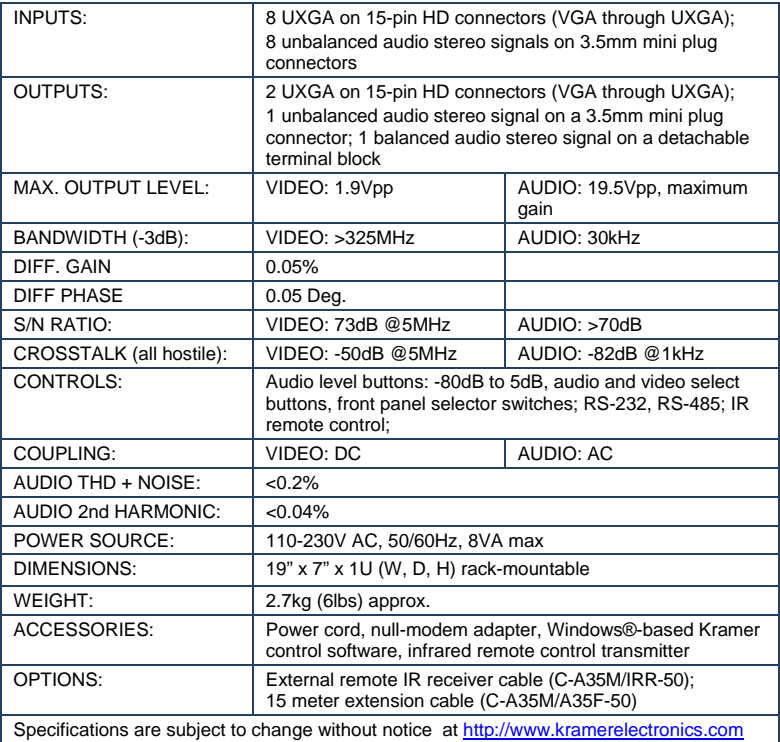

## <span id="page-26-1"></span><span id="page-26-0"></span>**8 Communication Parameters**

The following table lists the communication parameters as used in Kramer

Electronics products.

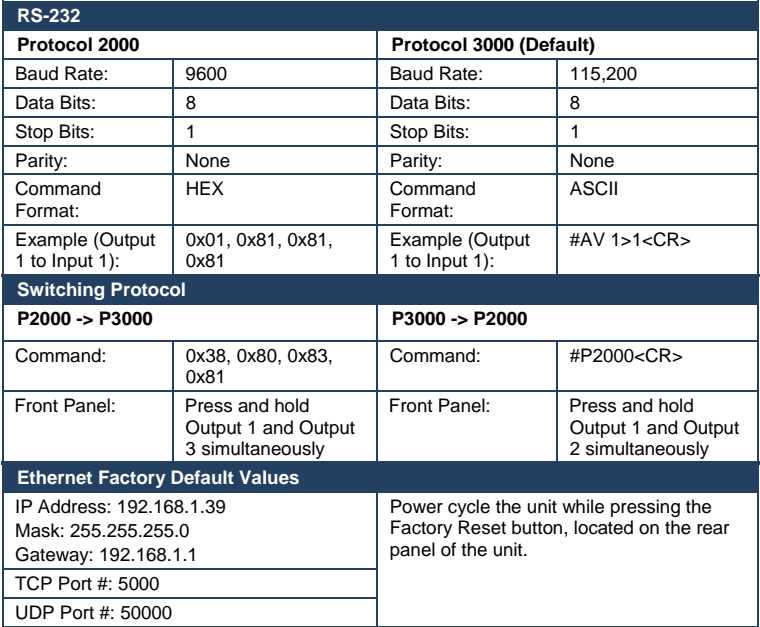

**24 VP-81K - Communication Parameters** 

## <span id="page-27-1"></span><span id="page-27-0"></span>**9 Table of ASCII Codes for Serial Communication (Protocol 3000)**

The following table lists the ASCII values to switch an input to an output for a single VP-81K device. For more detailed information, see **Section [11.2.](#page-31-1)** 

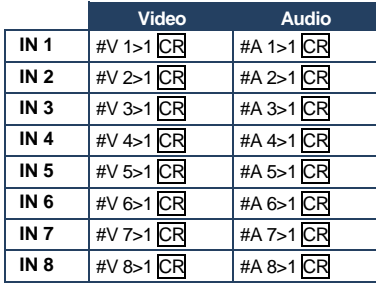

The following table lists the codes that set the audio input gain. For more detailed information, see Section [11.2.](#page-31-1)

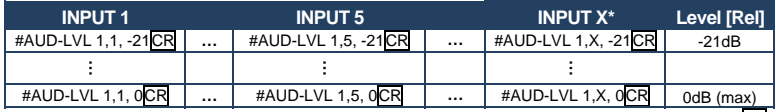

\* Where X is the input number from 1 - 8. For example, for channel 7 and relative level -50dB, **#AUD-LVL 1,7, -50CR**

The following table lists the codes that set the video and audio output gain. For more detailed information, see Section [11.1.2](#page-30-3).

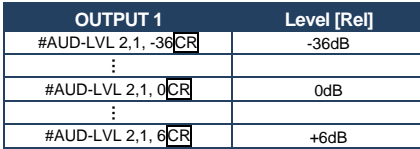

## <span id="page-28-1"></span><span id="page-28-0"></span>**10 Table of Hex Codes for Serial Communication (Protocol 2000)**

The following table lists the Hex values to switch an input to an output for a single **VP-81K** machine. For more detailed information, see Section [11.3\)](#page-38-1).

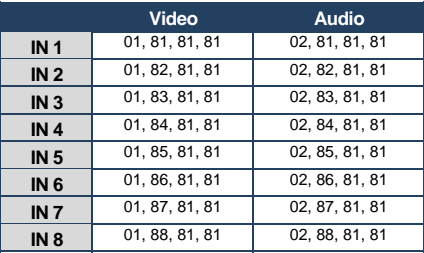

The following table lists the hex codes that increase or decrease audio input gain.

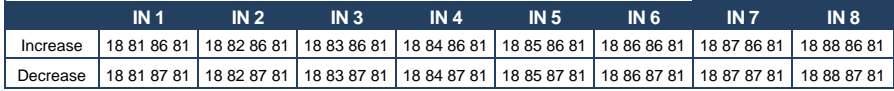

The following table lists the hex codes that set the audio input gain.

**Note:** Before sending any of these codes, the command **2A 86 80 81** must be sent.

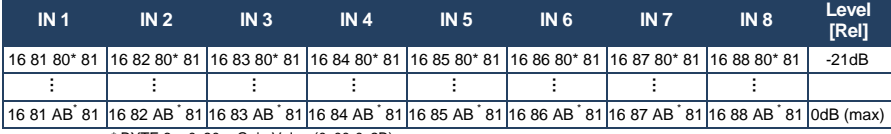

\* BYTE 3 = 0x80 + Gain Value (0x00-0x2B)

The following table lists the hex codes that increase or decrease the audio output gain.

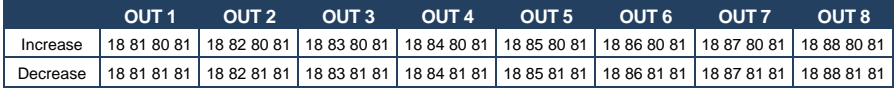

The following table lists the hex codes that set the audio output gain. Before sending the any of these codes, the command **2A 87 80 81** must be sent.

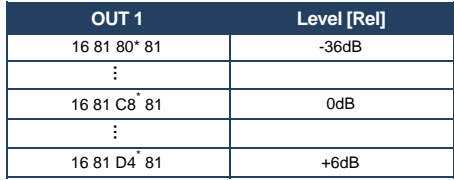

\*BYTE 3 = 0x80 + Gain Value (0x00-0x54)

## <span id="page-30-1"></span><span id="page-30-0"></span>**11 Kramer Protocol**

Section [11.1](#page-30-2) describes how to switch between Protocol 3000 and Protocol 2000.

You can download our user-friendly "Software for Calculating Hex Codes for Protocol 2000" from the technical support section at http://www.kramerelectronics.com

By default, the VP-81K is set to protocol 3000 (see Section [11.2](#page-31-1)) but is also compatible with Kramer's Protocol 2000 (see Section [11.3\)](#page-38-1).

## <span id="page-30-2"></span>**11.1 Switching Protocols**

You can switch protocols either via the front panel buttons (see Section [11.1.1\)](#page-30-4) or the protocol commands (see Section [11.1.2\)](#page-30-3).

#### <span id="page-30-4"></span>**11.1.1 Switching Protocols via the Front Panel Buttons**

To switch from protocol 3000 to protocol 2000 via the:

• Front panel buttons, press the IN 1 and IN 2 button simultaneously

To switch from protocol 2000 to protocol 3000 via the:

• Front panel buttons, press the IN 1 and IN 3 button simultaneously

#### <span id="page-30-3"></span>**11.1.2 Switching Protocols via Protocol Commands**

To switch from protocol 3000 to protocol 2000, send the following command:

#### **#P2000<CR>**

To switch from protocol 2000 to protocol 3000, send the following command:

#### **0x38, 0x80, 0x83, 0x81**

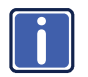

The Windows® -based Kramer control software operates with Protocol 2000. If the **VP-81K** is set to Protocol 3000, it is automatically switched to Protocol 2000.

Download the latest software from our Web site at [http://www.kramerelectronics.com](http://www.kramerelectronics.com/).

## <span id="page-31-1"></span><span id="page-31-0"></span>**11.2 Kramer Protocol 3000**

This RS-232/RS-485/Ethernet communication protocol lets you control the machine from any standard terminal software (for example, Windows®) HyperTerminal Application).

#### **11.2.1 Protocol 3000 Syntax**

#### Host message format:

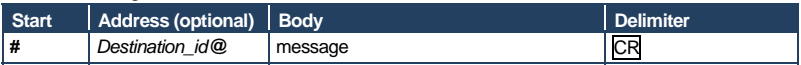

Simple command (commands string with only one command without addressing):

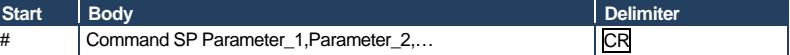

Command string (formal syntax with commands concatenation and addressing):

*# Address@* **Command\_1** *Parameter1\_1*,*Parameter1\_2*,… **|***Command\_*2

*Parameter2\_1*,*Parameter2\_2,*… **|***Command\_3 Parameter3\_1*,*Parameter3\_2*,…

|…**CR**

#### Device message format:

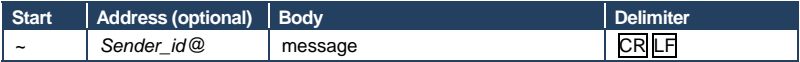

Device long response (**Echoing command**):

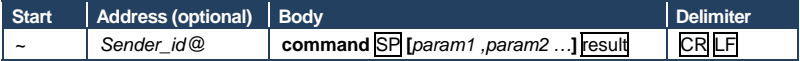

**CR** = Carriage return (ASCII 13 = 0x0D)

 $LF = Line feed (ASCII 10 = 0x0A)$ 

**SP** = Space (ASCII 32 = 0x20)

### **11.2.2 Command Part Details**

#### **Command:**

Sequence of ASCII letters ('A'-'Z', 'a'-'z' and '-'). Command will separate from parameters with at least single space.

#### **Parameters:**

Sequence of Alfa-Numeric ASCII chars ('0'-'9','A'-'Z','a'-'z' and some special chars for specific commands), parameters will be separated by commas.

#### **Message string:**

Every command must to be entered as part of message string that begin with message starting char and end with message closing char, note that string can contain more then one command separated by pipe ("|") char.

#### **Message starting character:**

'#' for host command\query.

'~' for machine response.

#### **Device address (optional, for K-Net):**

K-Net Device ID follow by '@' char. Query sign = '?', will follow after some commands to define query request. Message closing char = Host messages - Carriage Return (ASCII 13), will be referred to by CR in this document. Machine messages - Carriage Return (ASCII 13) + Line-Feed (ASCII 10), will be referred to by CRLF. Spaces between parameters or command parts will be ignored.

#### **Command chain separator char:**

When message string contains more than one command, commands will be separated by pipe ("|").

#### **Command entering:**

If terminal software used to connect over serial \ ethernet \ USB port, that possible to directly enter all commands characters (CR will be entered by Enter key, that key send also LF, but this char will be ignored by commands parser).

Sending commands from some controllers (like Crestron) require coding some characters in special form (like \X##). Anyway, there is a way to enter all ASCII characters, so it is possible to send all commands also from controller.

(Similar way can use for URL \ Telnet support that maybe will be added in future).

#### **Command forms:**

Some commands have short name syntax beside the full name to allow faster typing, response is always in long syntax.

#### **Command chaining:**

It is possible to enter multiple commands in same string by '|' char (pipe).

In this case the message starting char and the message closing char will be entered just one time, in the string beginning and at the end.

All the commands in string will not execute until the closing char will be entered.

Separate response will be sent for every command in the chain.

#### **Input string max length:**

64 characters.

#### **Backward support:**

Design note: transparent supporting for protocol 2000 will be implemented by switch protocol command from protocol 3000 to protocol 2000, in protocol 2000 there is already such a command to switch protocol to ASCII protocol (#56 : H38 H80 H83 H81).

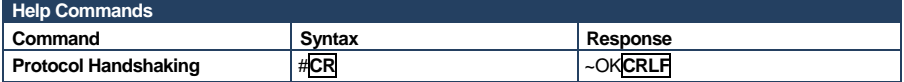

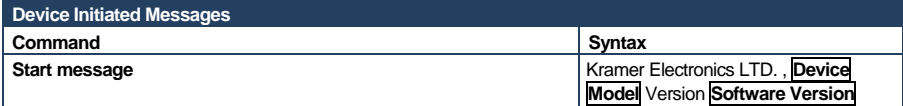

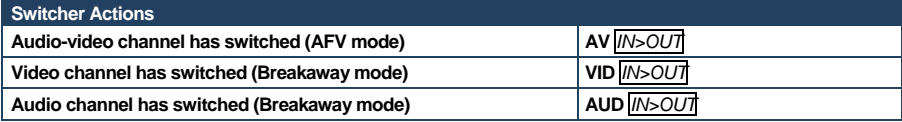

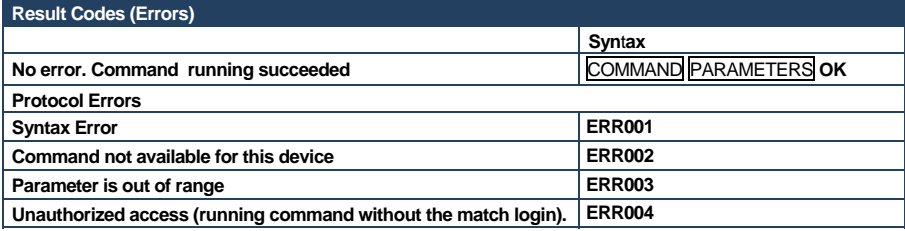

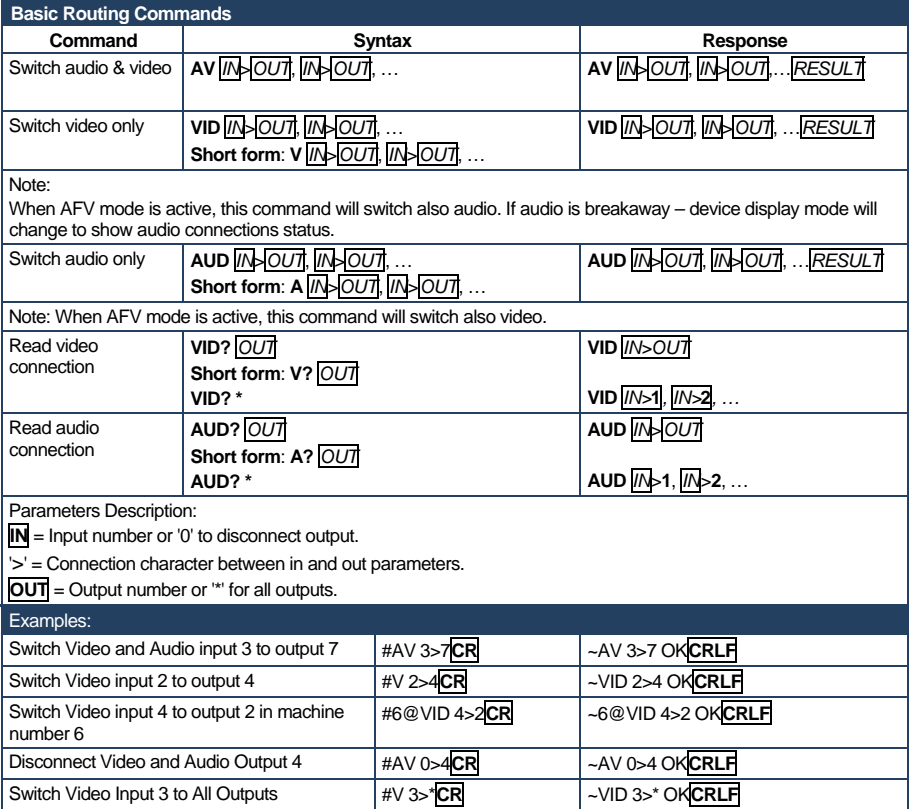

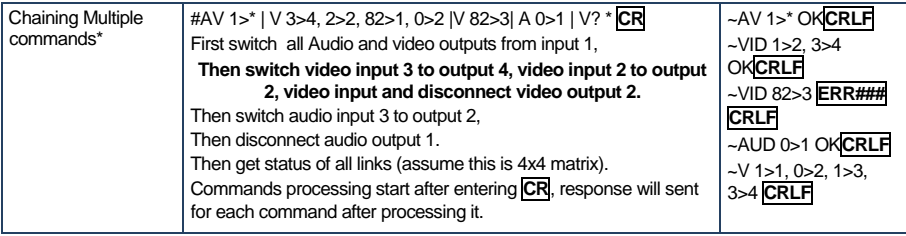

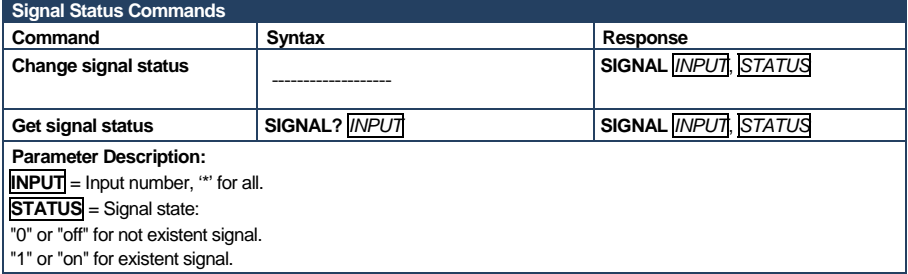

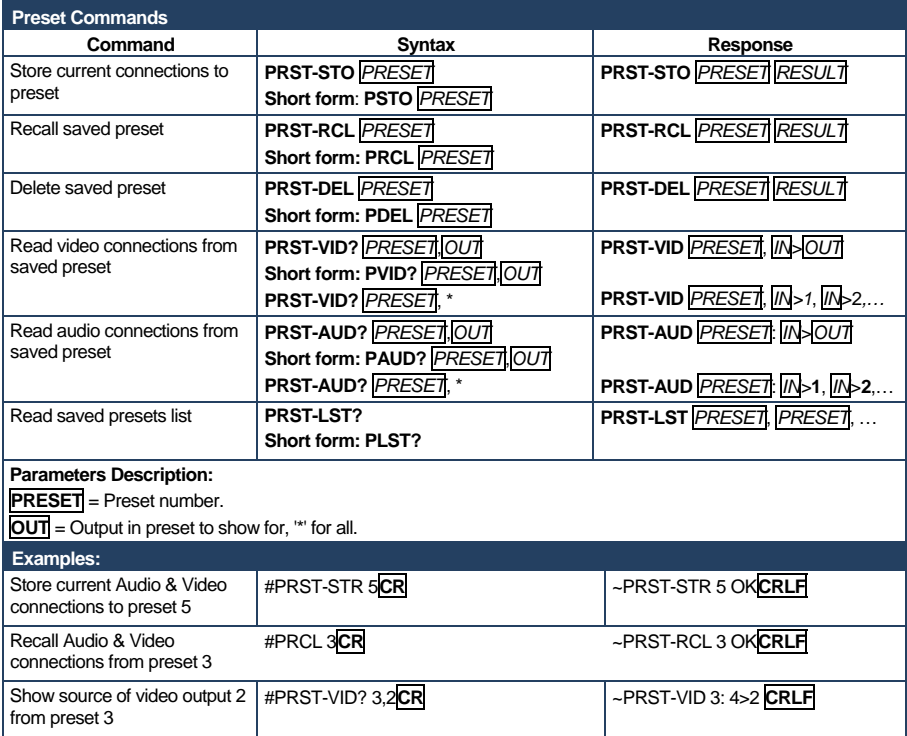

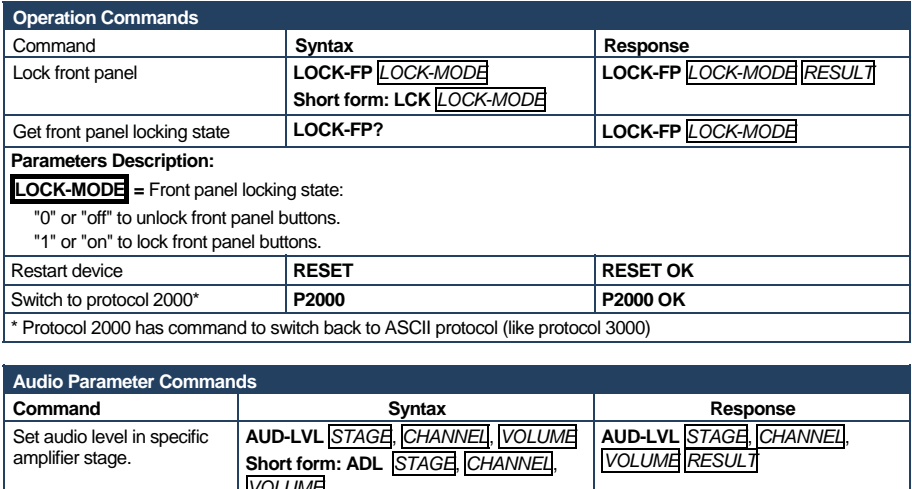

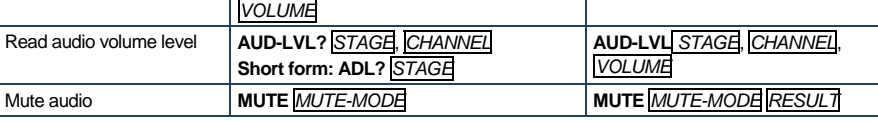

#### **Parameter Description:**

**STAGE** =

"In","Out"

or

Numeric value (present audio processing stage). For example: "1" for Input level, "2" for Amplifier (Out) etc.

**CHANNEL** = Input or Output #

**VOLUME =** Audio parameter in Kramer units, precede minus sign for negative values.

**++** increase current value

**--** decrease current value

**MUTE MODE** = 1 – Mute

0 – Unmute

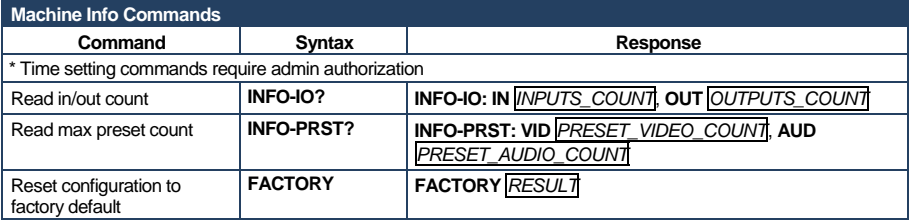

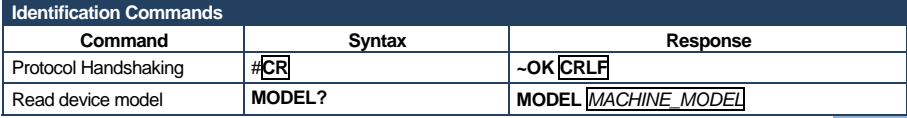

**VP-81K - Kramer Protocol 33** 

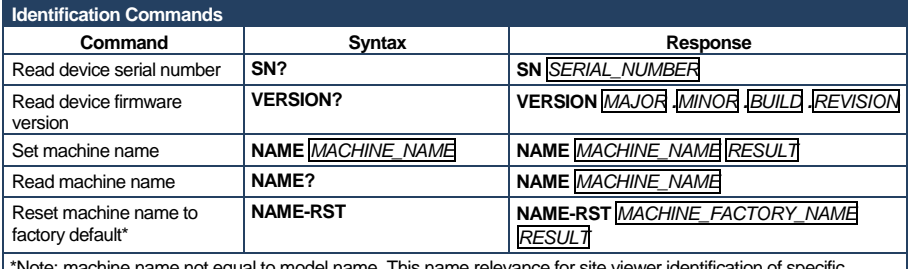

\*Note: machine name not equal to model name. This name relevance for site viewer identification of specific machine or for network using (with DNS feature on).

*MACHINE\_NAME* = Up to 14 Alfa-Numeric chars.

\* **Machine factory name =** Model name + last 4 digits from serial number.

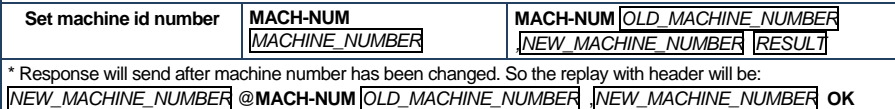

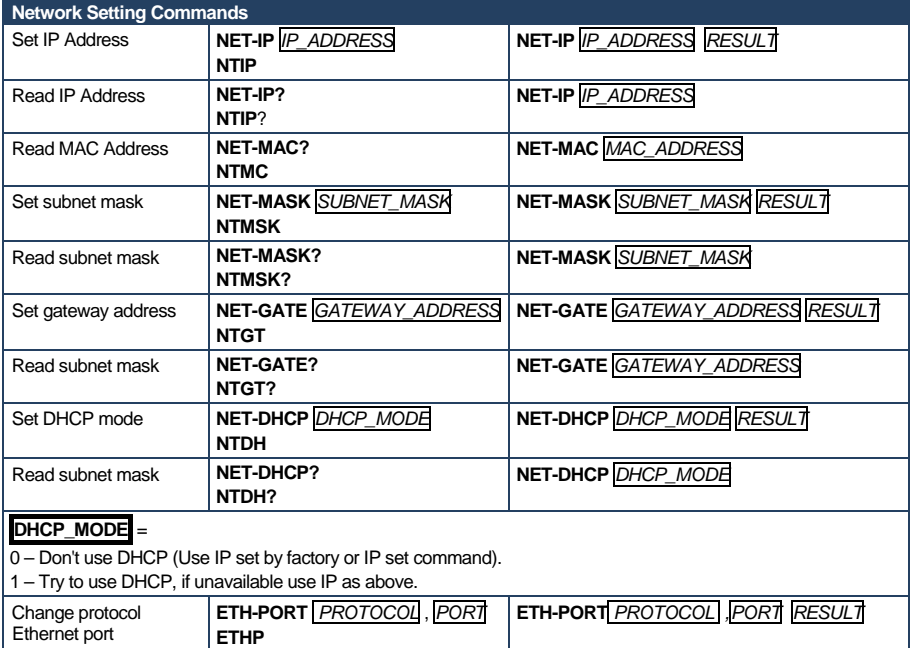

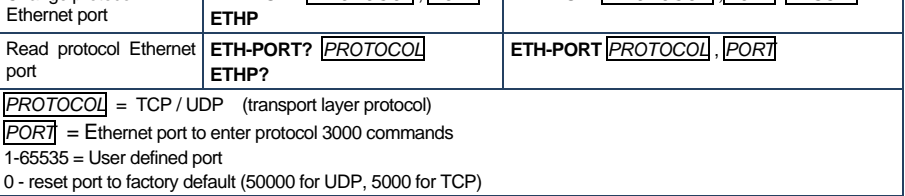

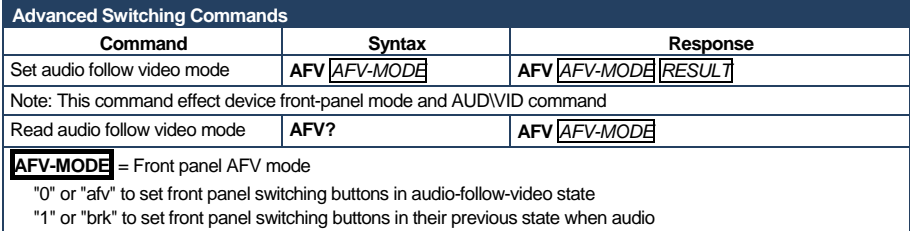

### <span id="page-38-1"></span><span id="page-38-0"></span>**11.3 Kramer Protocol 2000**

This RS-232/RS-485/Ethernet communication protocol (Version 0.5) uses four bytes of information as defined below. For RS-232, a null-modem connection between the machine and controller is used. The default data rate is 9600 baud, with no parity, 8 data bits and 1 stop bit.

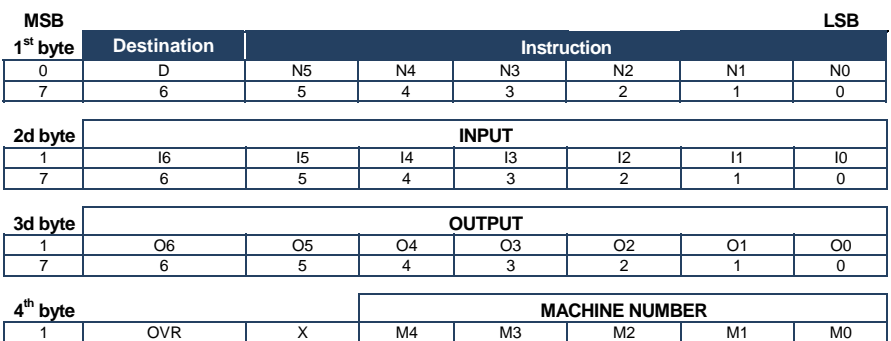

7 | 6 | 5 | 4 | 3 | 2 | 1 | 0

Table 1: Protocol Definitions

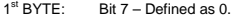

D – "DESTINATION": 0 - for sending information to the switchers (from the PC);

1 - for sending to the PC (from the switcher).

N5…N0 – "INSTRUCTION"

The function that is to be performed by the switcher(s) is defined by the INSTRUCTION (6 bits). Similarly, if a function is performed via the machine's keyboard, then these bits are set with the INSTRUCTION NO., which was performed. The instruction codes are defined according to the table below (INSTRUCTION NO. is the value to be set for N5…N0).

2nd BYTE: Bit 7 – Defined as 1. I6…I0 – "INPUT".

When switching (ie. instruction codes 1 and 2), the INPUT (7 bits) is set as the input number which is to be switched. Similarly, if switching is done via the machine's front-panel, then these bits are set with the INPUT NUMBER which was switched. For other operations, these bits are defined according to the table.

3rd BYTE: Bit 7 – Defined as 1. O6…O0 – "OUTPUT".

When switching (ie. instruction codes 1 and 2), the OUTPUT (7 bits) is set as the output number which is to be switched. Similarly, if switching is done via the machine's front-panel, then these bits are set with the OUTPUT NUMBER which was switched. For other operations, these bits are defined according to the table.

4th BYTE: Bit 7 – Defined as 1.

 Bit 5 – Don't care. OVR – Machine number override.

M4…M0 – MACHINE NUMBER.

Used to address machines in a system via their machine numbers. When several machines are controlled from a single serial port, they are usually configured together with each machine having an individual machine number. If the OVR bit is set, then all machine numbers will accept (implement) the command, and the addressed machine will reply. For a single machine controlled via the serial port, always set M4...M0 = 1, and make sure that the machine itself is configured as MACHINE NUMBER = 1.

#### **Note**: All values in the table are decimal, unless otherwise stated.

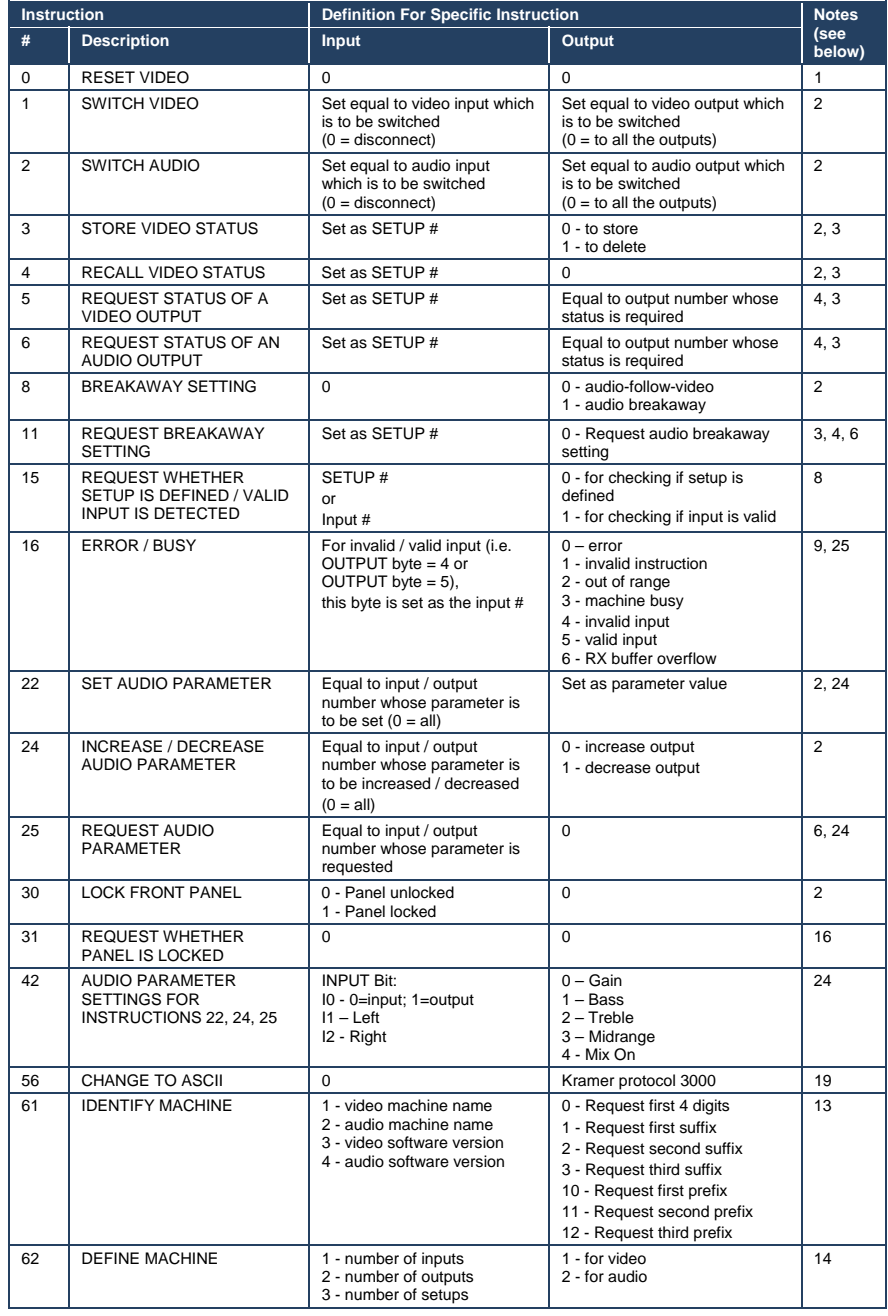

**VP-81K - Kramer Protocol 37** 

**NOTE 1** - When the master switcher is reset, (e.g. when it is turned on), the reset code is sent to the PC. If this code is sent to the switchers, it will reset according to the present power-down settings.

**NOTE 2** - These are bi-directional definitions. That is, if the switcher receives the code, it will perform the instruction; and if the instruction is performed (due to a keystroke operation on the front panel), then these codes are sent. For example, if the HEX code

01 85 88 83 was sent from the PC, then the switcher (machine 3) will switch input 5 to output 8. If the user switched input 1 to output 7 via the front panel keypad, then the switcher will send HEX codes:<br> $\frac{1}{2}$ <br> $\frac{81}{2}$ 41 81 87 83

to the PC.

When the PC sends one of the commands in this group to the switcher, then, if the instruction is valid, the switcher replies by sending to the PC the same four bytes that it was sent (except for the first byte, where the DESTINATION bit is set high).

**NOTE 3** - SETUP # 0 is the present setting. SETUP # 1 and higher are the settings saved in the switcher's memory, (i.e. those used for Store and Recall).

**NOTE 4** - The reply to a "REQUEST" instruction is as follows: the same instruction and INPUT codes as were sent are returned, and the OUTPUT is assigned the value of the requested parameter. The replies to instructions 10 and 11 are as per the definitions in instructions 7 and 8 respectively. For example, if the present status of machine number 5 is breakaway setting, then the reply to the HEX code<br>
80 and 5 breakaway setting, then the reply to the HEX code

0B 80 80 85 would be HEX codes 4B 80 81 85

**NOTE 6** – If INPUT is set to 127 for these instructions, then, if the function is defined on this machine, it replies with OUTPUT=1. If the function is not defined, then the machine replies with OUTPUT=0, or with an error (invalid instruction code).

If the INPUT is set to 126 for these instructions, then, if possible, the machine will return the current setting of this function, even for the case that the function is not defined. For example, for a video switcher which always switches during the VIS of input #1, (and its VIS setting cannot be programmed otherwise), the reply to the HEX code 0A FE 80 81 (i.e. request VIS setting, with INPUT set as 126dec) would be HEX codes<br>4A FF 81 61 61 6.81 FE 81 (i.e. VIS setting  $= 1$ , which is defined as VIS from input #1).

**NOTE 8** - The reply is as in TYPE 3 above, except that here the OUTPUT is assigned with the value 0 if the setup is not defined / no valid input is detected; or 1 if it is defined / valid input is detected.

**NOTE 9** - An error code is returned to the PC if an invalid instruction code was sent to the switcher, or if a parameter associated with the instruction is out of range (e.g. trying to save to a setup greater than the highest one, or trying to switch an input or output greater than the highest one defined). This code is also returned to the PC if an RS-232 instruction is sent while the machine is being programmed via the front panel. Reception of this code by the switcher is not valid.

**NOTE 10** – This code is reserved for internal use.

**NOTE 13** - This is a request to identify the switcher/s in the system. If the OUTPUT is set as 0, and the INPUT is set as 1, 2, 5 or 7, the machine will send its name. The reply is the decimal value of the INPUT and OUTPUT. For example, for a 2216, the reply to the request to send the audio machine name would be (HEX codes):<br>7D 96 90 81 (i.e. 128dec+ 22dec for 2nd byte and 12 81 (i.e. 128dec+ 22dec for 2nd byte, and 128dec+ 16dec for 3rd byte).

If the request for identification is sent with the INPUT set as 3 or 4, the appropriate machine will send its software version number. Again, the reply would be the decimal value of the INPUT and OUTPUT - the INPUT representing the number in front of the decimal point, and the OUTPUT representing the number after it. For example, for version 3.5, the reply to the request to send the version number would be (HEX codes):<br>7D 83 85 85 81 (i.e. 128dec+ 3dec for 2 81 (i.e. 128dec+ 3dec for 2nd byte, 128dec+ 5dec for 3rd byte).

If the OUTPUT is set as 1, then the ASCII coding of the lettering following the machine's name is sent. For example, for the VS-7588YC, the reply to the request to send the first suffix would be (HEX codes):<br>7D 09 C3 81 (i.e. 128dec+ ASCII for "Y"; 128dec+ 81 (i.e. 128dec+ ASCII for "Y"; 128dec+ ASCII for "C").

**NOTE 14** - The number of inputs and outputs refers to the specific machine which is being addressed, not to the system. For example, if six 16X16 matrices are configured to make a 48X32 system (48 inputs, 32 outputs), the reply to the HEX code

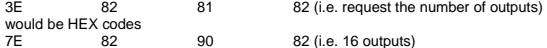

**NOTE 16** - The reply to the "REQUEST WHETHER PANEL IS LOCKED" is as in NOTE 4 above, except that here the OUTPUT is assigned with the value 0 if the panel is unlocked, or 1 if it is locked.

**NOTE 19** – After this instruction is sent, the unit will respond to the ASCII command set defined by the OUTPUT byte. The ASCII command to operate with the HEX command set must be sent in order to return to working with HEX codes. **NOTE 24** – Further information needed in instructions 21, 22, 25 and 26 is sent using instruction 42 – which is sent prior to the instruction. For example, to request the audio gain value of right input # 9, send hex codes<br>2A 80 81  $80$ and then send HEX codes 19 89 81 81. To set MIX mode, send hex codes 2A 81 84 81 and then send HEX codes 16

**NOTE 25** – For units which detect the validity of the video inputs, Instruction 16 will be sent whenever the unit detects a change in the state of an input (in real-time). For example, if input 3 is detected as invalid, the unit will send the HEX codes<br>10 83 84 81 10 83 84 81 If input 7 is detected as valid, then the unit will send HEX codes 10 87 85 81.

#### **LIMITED WARRANTY**

We warrant this product free from defects in material and workmanship under the following terms.

### **HOW LONG IS THE WARRANTY**

Labor and parts are warranted for seven years from the date of the first customer purchase.

#### **WHO IS PROTECTED?**

Only the first purchase customer may enforce this warranty.

#### **WHAT IS COVERED AND WHAT IS NOT COVERED**

Except as below, this warranty covers all defects in material or workmanship in this product. The following are not covered by the warranty:

- 1. Any product which is not distributed by us or which is not purchased from an authorized Kramer dealer. If you are uncertain as to whether a dealer is authorized, please contact Kramer at one of the agents listed in the Web site www.kramerelectronics.com
- 2. Any product, on which the serial number has been defaced, modified or removed, or on which the WARRANTY VOID IF TAMPERED sticker has been torn, reattached, removed or otherwise interfered with.
- 3. Damage, deterioration or malfunction resulting from:
	- i) Accident, misuse, abuse, neglect, fire, water, lightning or other acts of nature
	- ii) Product modification, or failure to follow instructions supplied with the product
	- iii) Repair or attempted repair by anyone not authorized by Kramer
	- iv) Any shipment of the product (claims must be presented to the carrier)
	- v) Removal or installation of the product
	- vi) Any other cause, which does not relate to a product defect
	- vii) Cartons, equipment enclosures, cables or accessories used in conjunction with the product

#### **WHAT WE WILL PAY FOR AND WHAT WE WILL NOT PAY FOR**

We will pay labor and material expenses for covered items. We will not pay for the following:

- 1. Removal or installations charges.
- 2. Costs of initial technical adjustments (set-up), including adjustment of user controls or programming. These costs are the responsibility of the Kramer dealer from whom the product was purchased.
- 3. Shipping charges.

#### **HOW YOU CAN GET WARRANTY SERVICE**

- 1. To obtain service on you product, you must take or ship it prepaid to any authorized Kramer service center.
- 2. Whenever warranty service is required, the original dated invoice (or a copy) must be presented as proof of warranty coverage, and should be included in any shipment of the product. Please also include in any mailing a contact name, company, address, and a description of the problem(s).
- 3. For the name of the nearest Kramer authorized service center, consult your authorized dealer.

#### **LIMITATION OF IMPLIED WARRANTIES**

All implied warranties, including warranties of merchantability and fitness for a particular purpose, are limited in duration to the length of this warranty.

#### **EXCLUSION OF DAMAGES**

The liability of Kramer for any effective products is limited to the repair or replacement of the product at our option. Kramer shall not be liable for:

- 1. Damage to other property caused by defects in this product, damages based upon inconvenience, loss of use of the product, loss of time, commercial loss; or:
- 2. Any other damages, whether incidental, consequential or otherwise. Some countries may not allow limitations on how long an implied warranty lasts and/or do not allow the exclusion or limitation of incidental or consequential damages, so the above limitations and exclusions may not apply to you.

This warranty gives you specific legal rights, and you may also have other rights, which vary from place to place.

: All products returned to Kramer for service must have prior approval. This may be obtained from your dealer. **NOTE** This equipment has been tested to determine compliance with the requirements of:

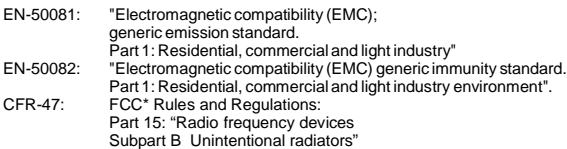

#### **CAUTION!**

- Servicing the machines can only be done by an authorized Kramer technician. Any user who makes changes or modifications to the unit without the expressed approval of the manufacturer will void user authority to operate the equipment.
- Use the supplied DC power supply to feed power to the machine.
- Please use recommended interconnection cables to connect the machine to other components.

\* FCC and CE approved using STP cable (for twisted pair products)

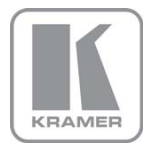

For the latest information on our products and a list of Kramer distributors, visit our Web site where updates to this user manual may be found.

#### We welcome your questions, comments, and feedback.

Web site: [w](www.kramerelectronics.com)ww.kra[m](www.kramerelectronics.com)erelectronics.com E-mail: [info@kramerel.com](mailto:info@kramerel.com)

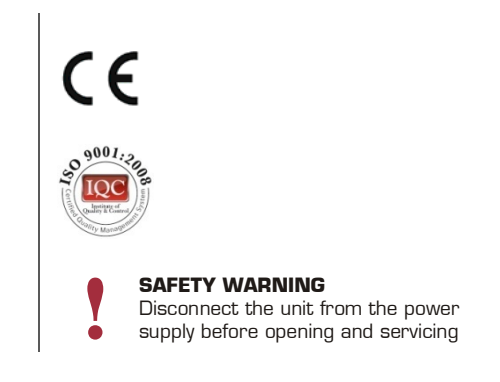

Free Manuals Download Website [http://myh66.com](http://myh66.com/) [http://usermanuals.us](http://usermanuals.us/) [http://www.somanuals.com](http://www.somanuals.com/) [http://www.4manuals.cc](http://www.4manuals.cc/) [http://www.manual-lib.com](http://www.manual-lib.com/) [http://www.404manual.com](http://www.404manual.com/) [http://www.luxmanual.com](http://www.luxmanual.com/) [http://aubethermostatmanual.com](http://aubethermostatmanual.com/) Golf course search by state [http://golfingnear.com](http://www.golfingnear.com/)

Email search by domain

[http://emailbydomain.com](http://emailbydomain.com/) Auto manuals search

[http://auto.somanuals.com](http://auto.somanuals.com/) TV manuals search

[http://tv.somanuals.com](http://tv.somanuals.com/)